# **PARA CADASTRAMENTO E SUBMISSÃO DE ARTIGO PARA O WIPEX**

- acesse o site do wipex: http://wipex.scl.ifsp.edu.br
- clique no link "submissão de artigos"

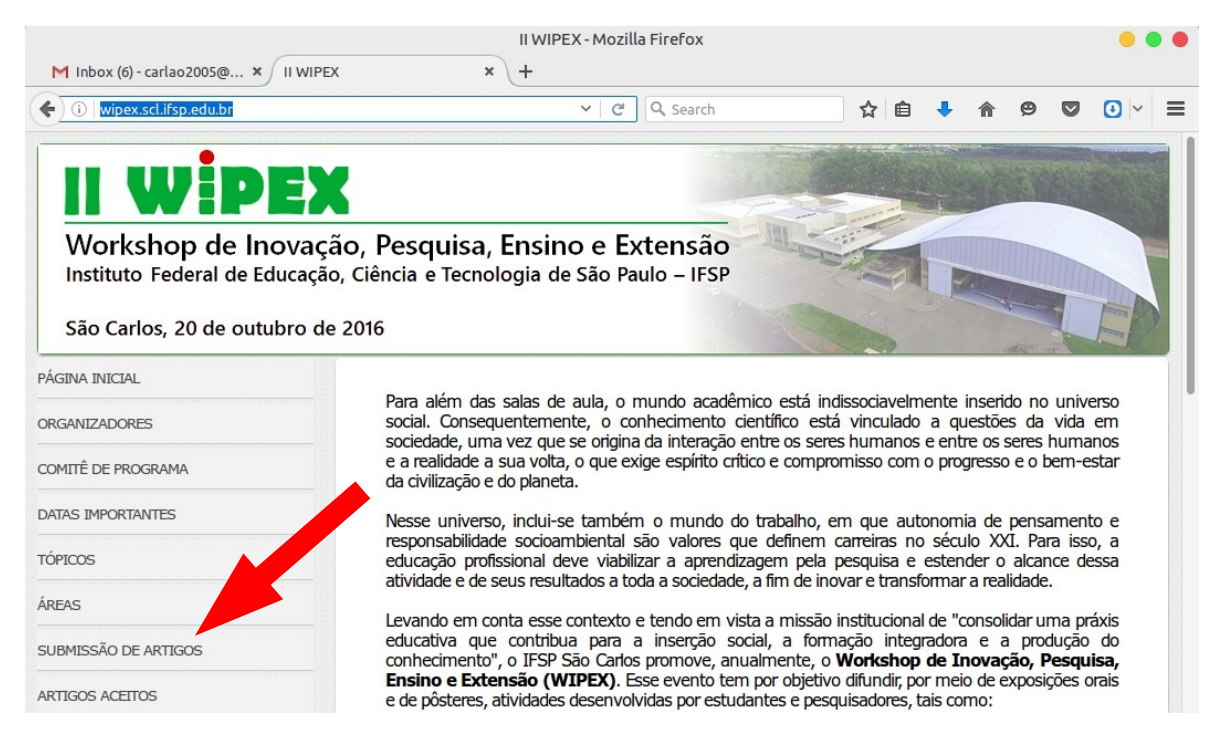

- baixe o modelo de artigo
- clique no link para o sistema de submissão, localizado em http://wipex.scl.ifsp.edu.br/ocs/index.php/wipex/wipex

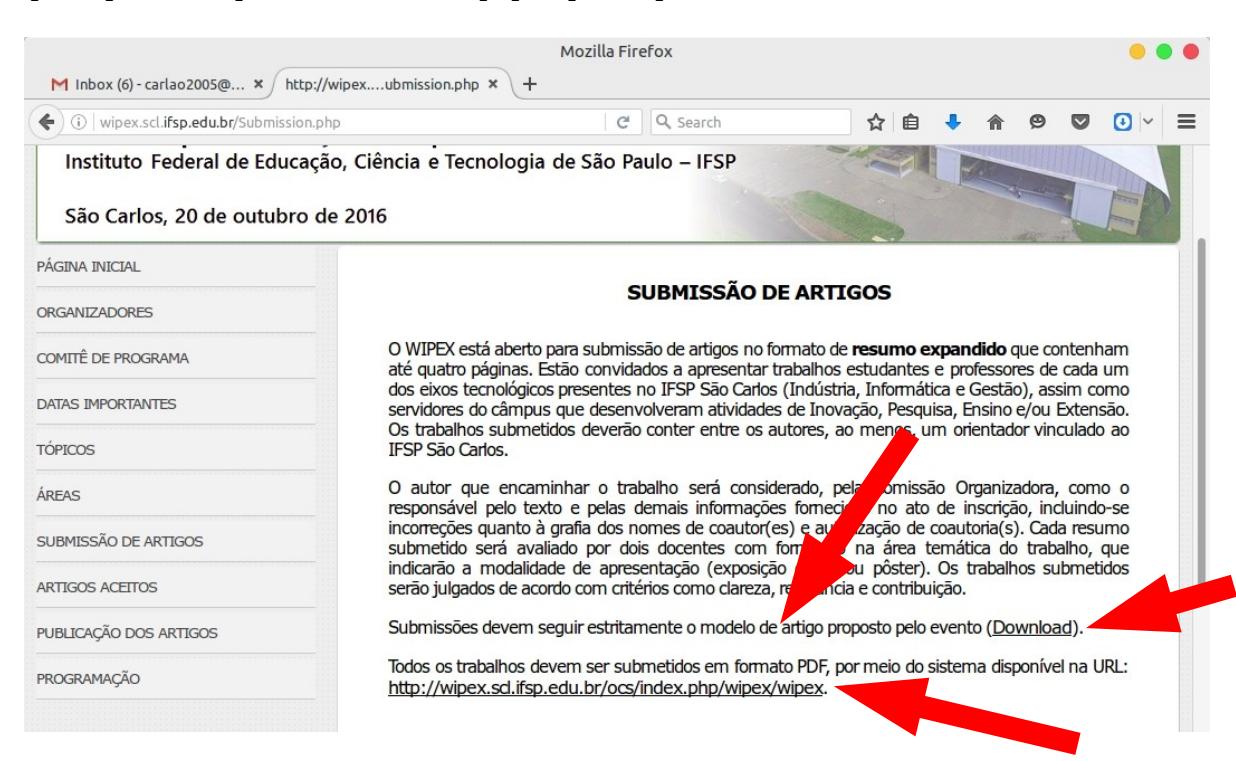

## - se é seu 1º acesso, clique em ACESSO

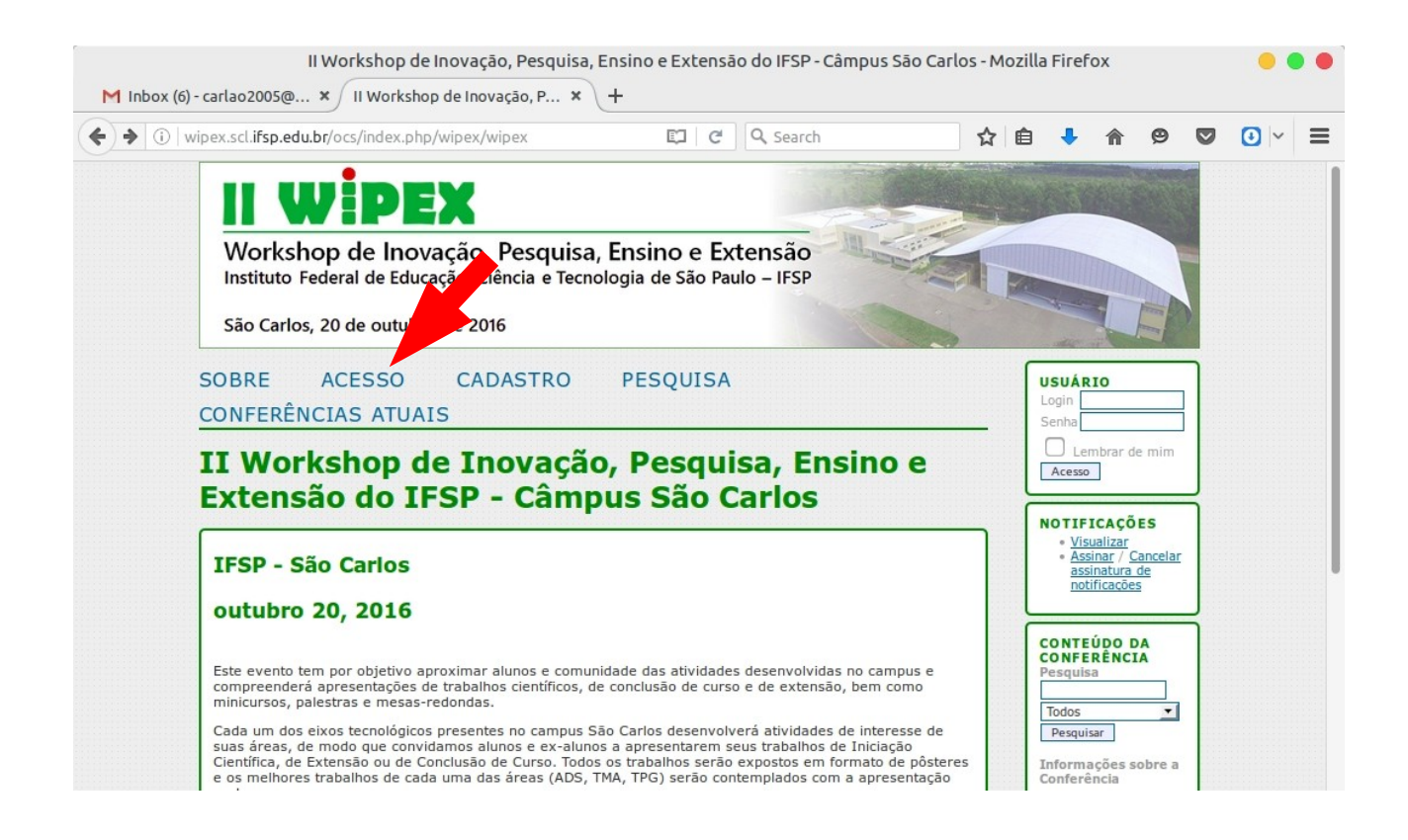

### - clique em "Não está cadastrado? Cadastre-se no sistema"

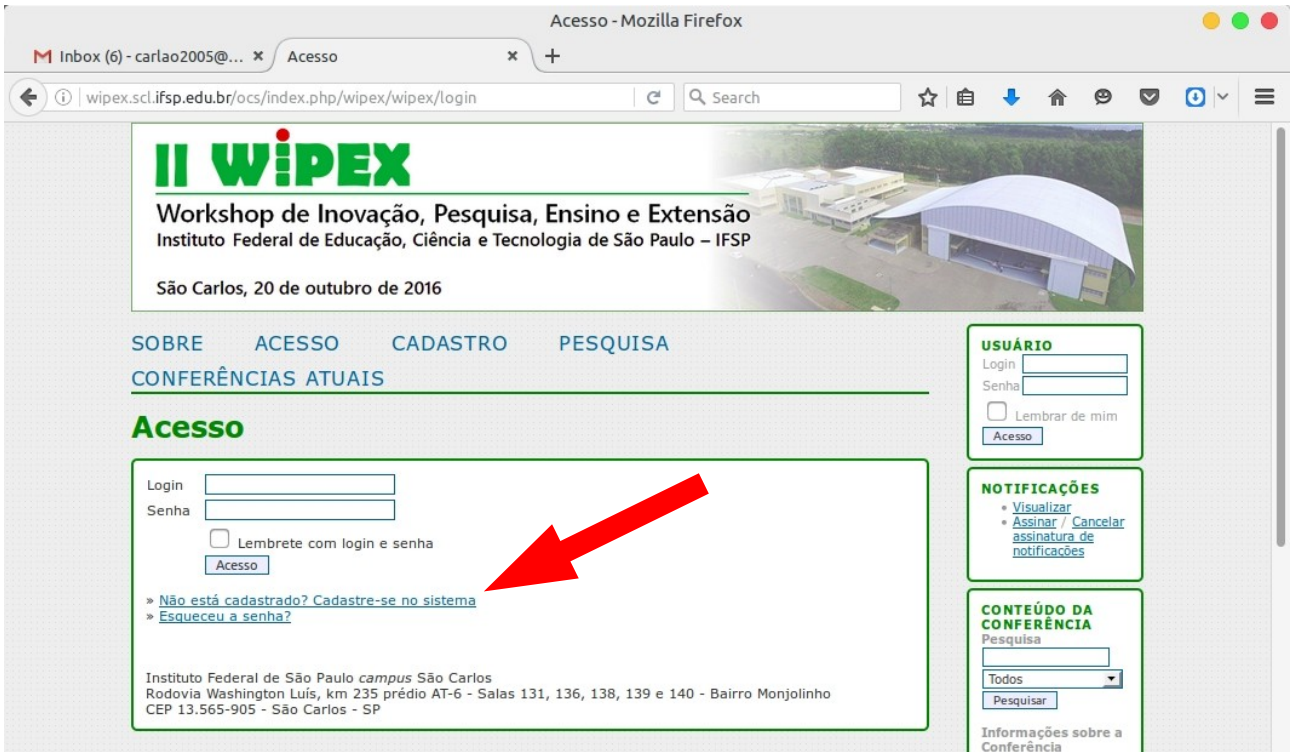

- Preencha com seus dados pessoais. Importante marcar a opção **"Autor"**. Clicar em **CRIAR**.

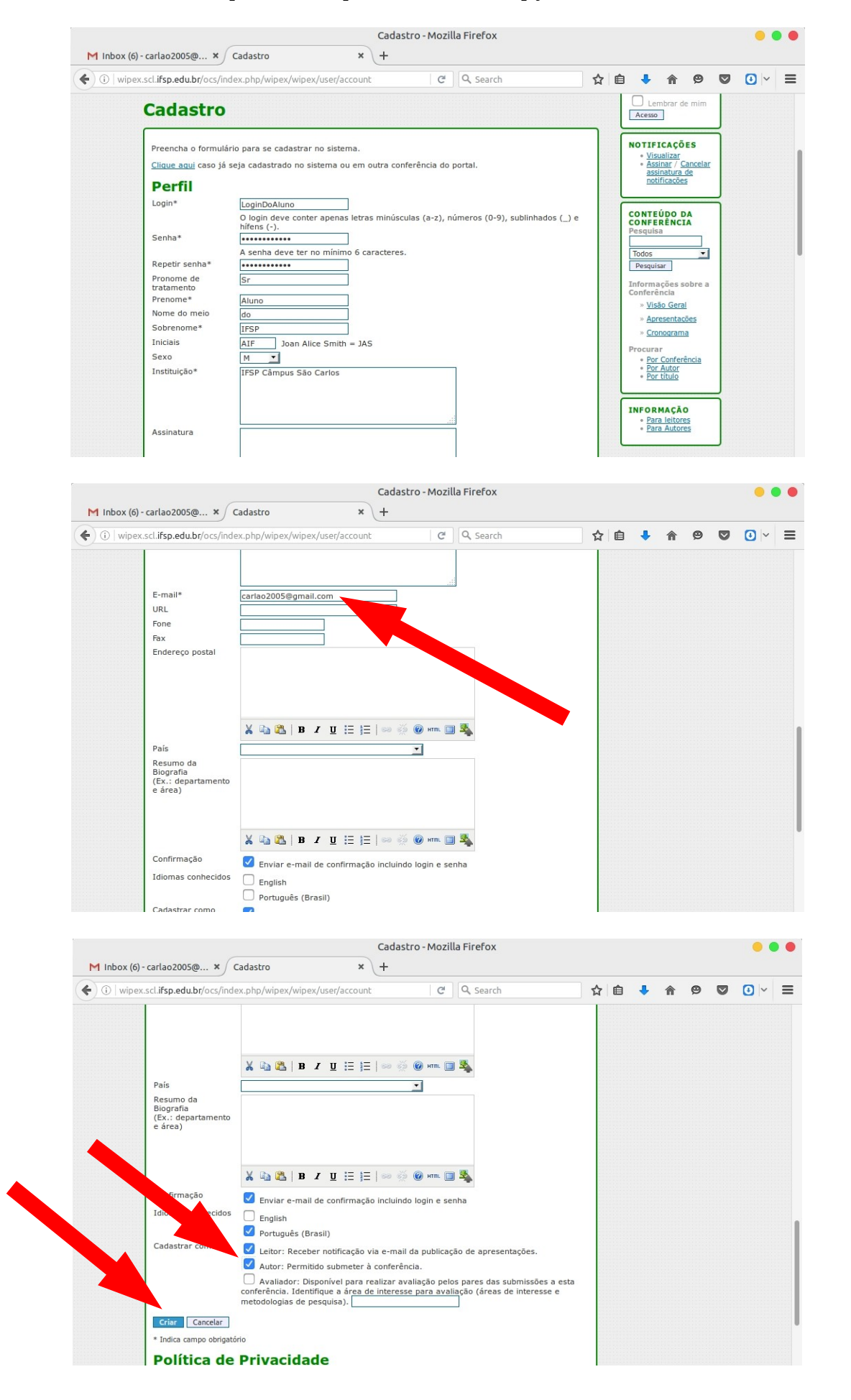

- na nova página que vai abrir, clicar em "Nova submissão".

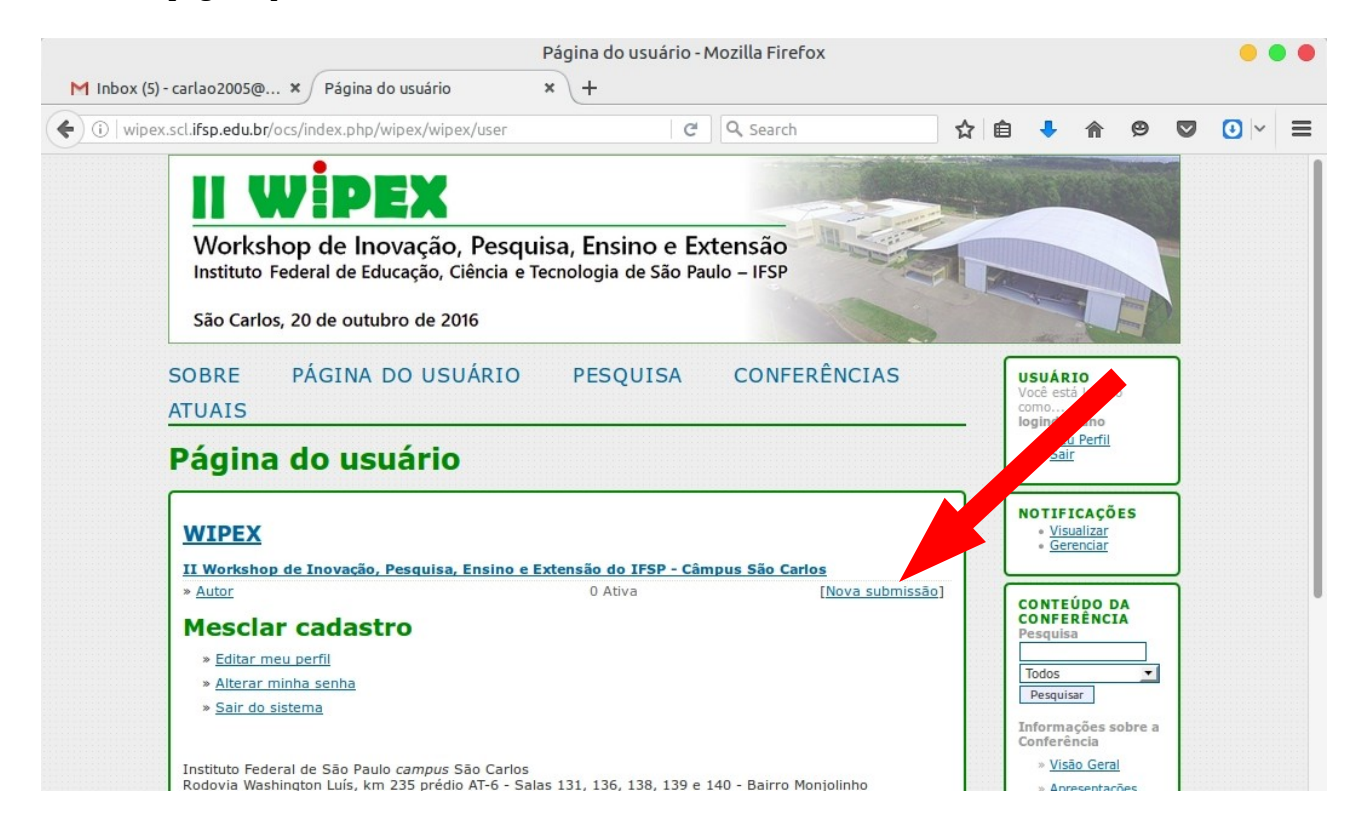

- Será um processo em várias etapas (passos).

#### - Passo 1:

- escolher o tipo de submissão
- conferir o "check list" de requisitos (diretrizes para submissão) - marcar todas as opções
- clicar em "salvar e continuar"

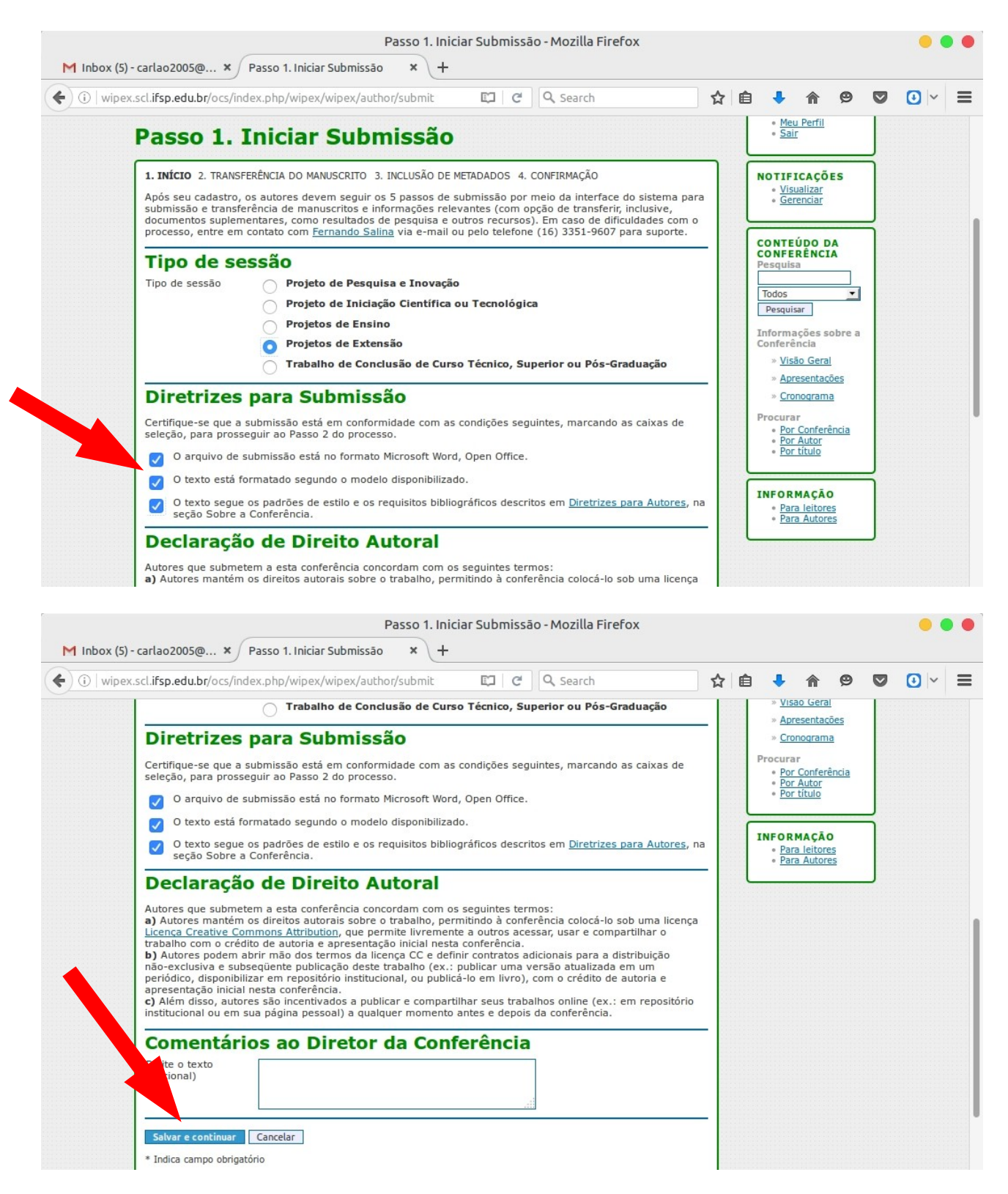

### - Passo 2:

- clicar em "browse", escolher o arquivo correto no seu computador
- clicar em "transferir"

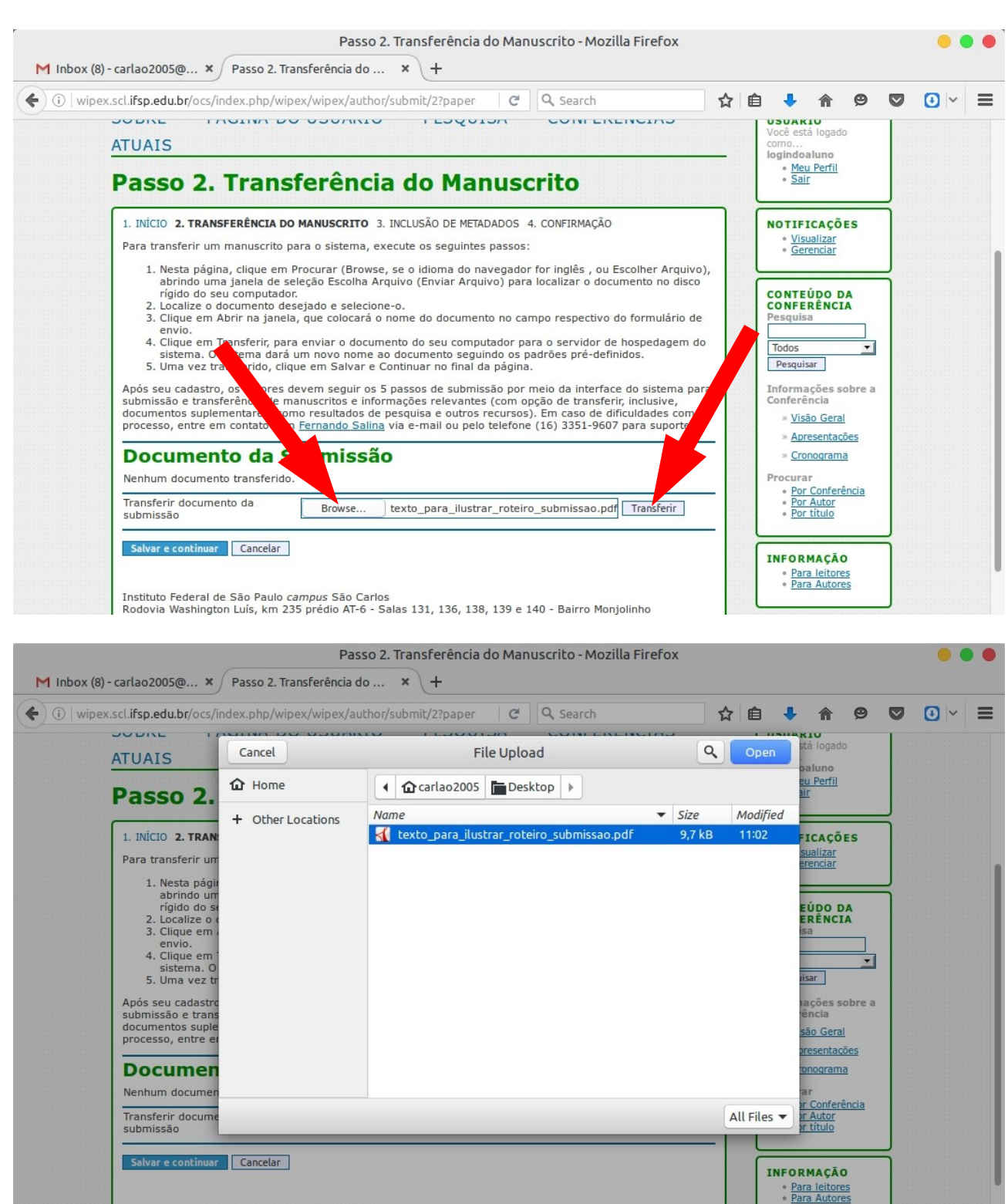

Instituto Federal de São Paulo campus São Carlos<br>Rodovia Washington Luís, km 235 prédio AT-6 - Salas 131, 136, 138, 139 e 140 - Bairro Monjolinh

# - clicar em "salvar e continuar"

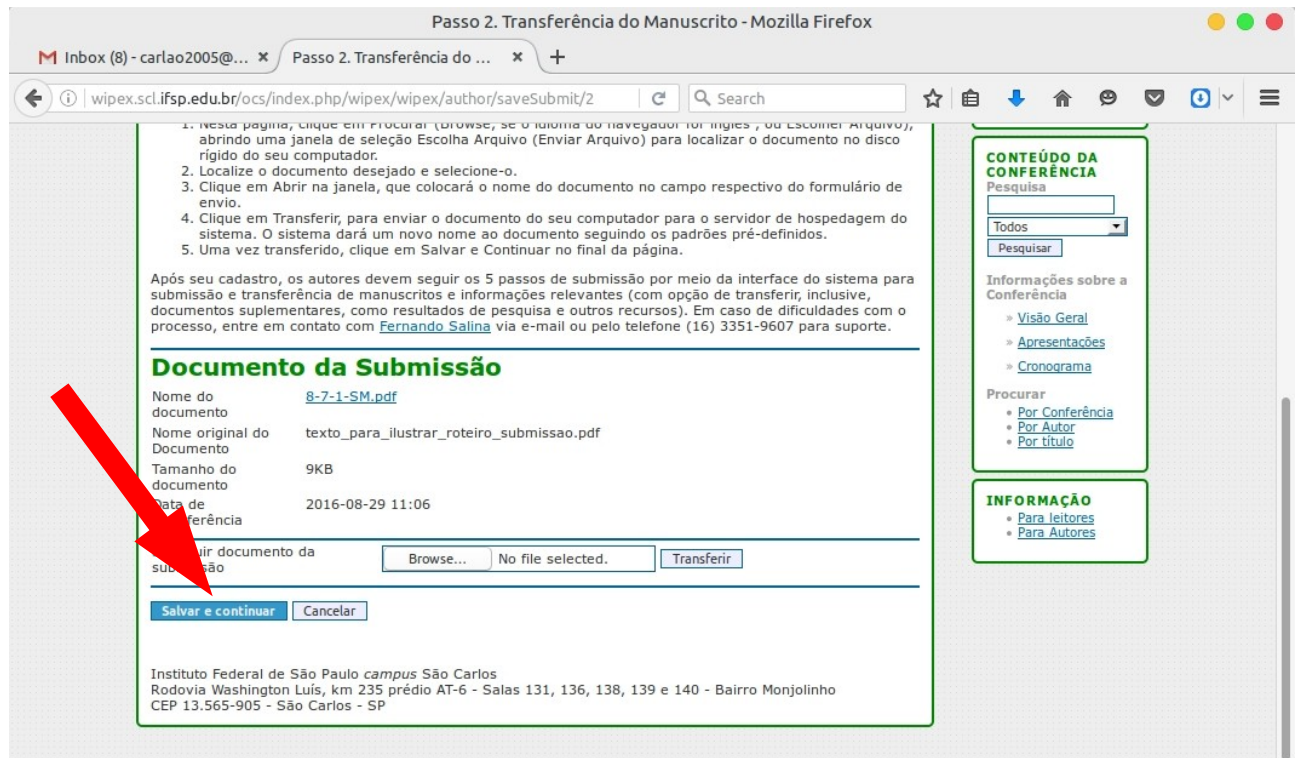

# - Passo 3:

- inserir os dados sobre o artigo:
- Autor (se houver mais de um autor, clicar em "incluir autor")

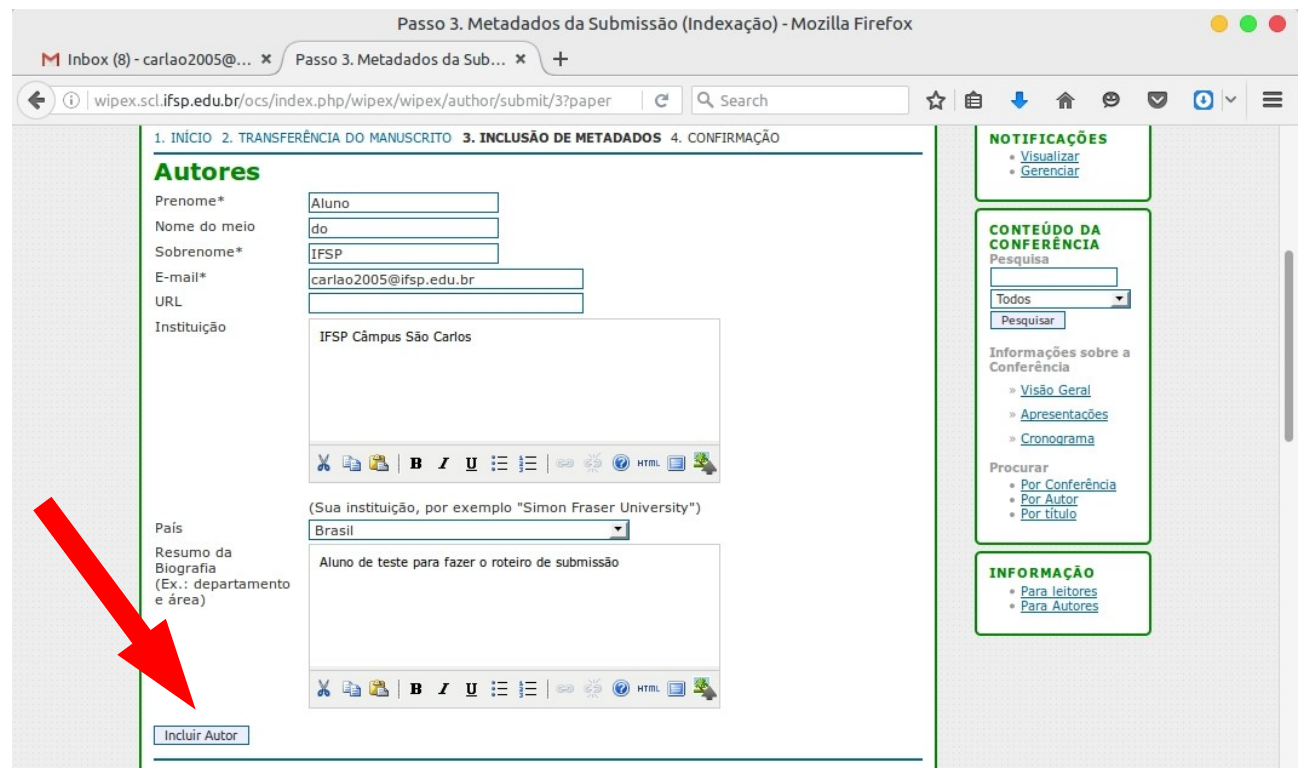

- preencher com as informações de título e resumo:

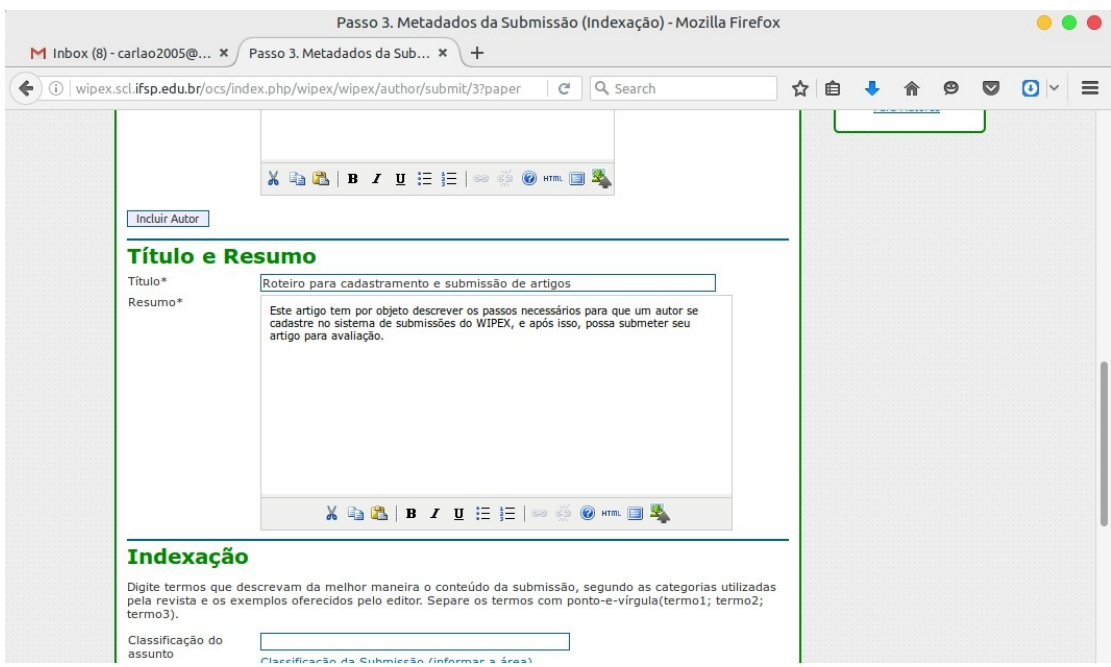

- Classificação do assunto: preencher conforme a tabela abaixo (disponível no link "classificação da submissão"):

Áreas

- Os artigos submetidos deverão estar relacionados às áreas presentes no IFSP São Carlos: Us diagos submedios deventos<br>
2 Informática<br>
2 Educação e Humanidades
- 
- > Gestão
- » Indústria
- preencha também quais foram as agências de fomento (se houver).
- clicar em "salvar e continuar".

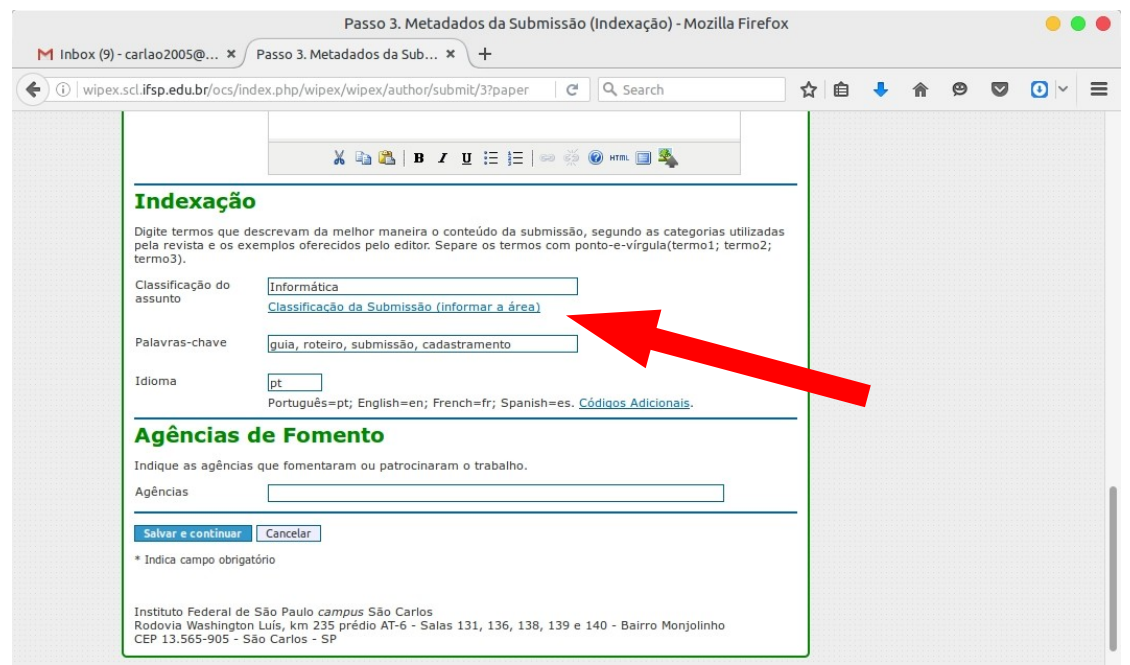

- Passo 5 Confirmação da submissão.
	- clicar em "Concluir submissão"

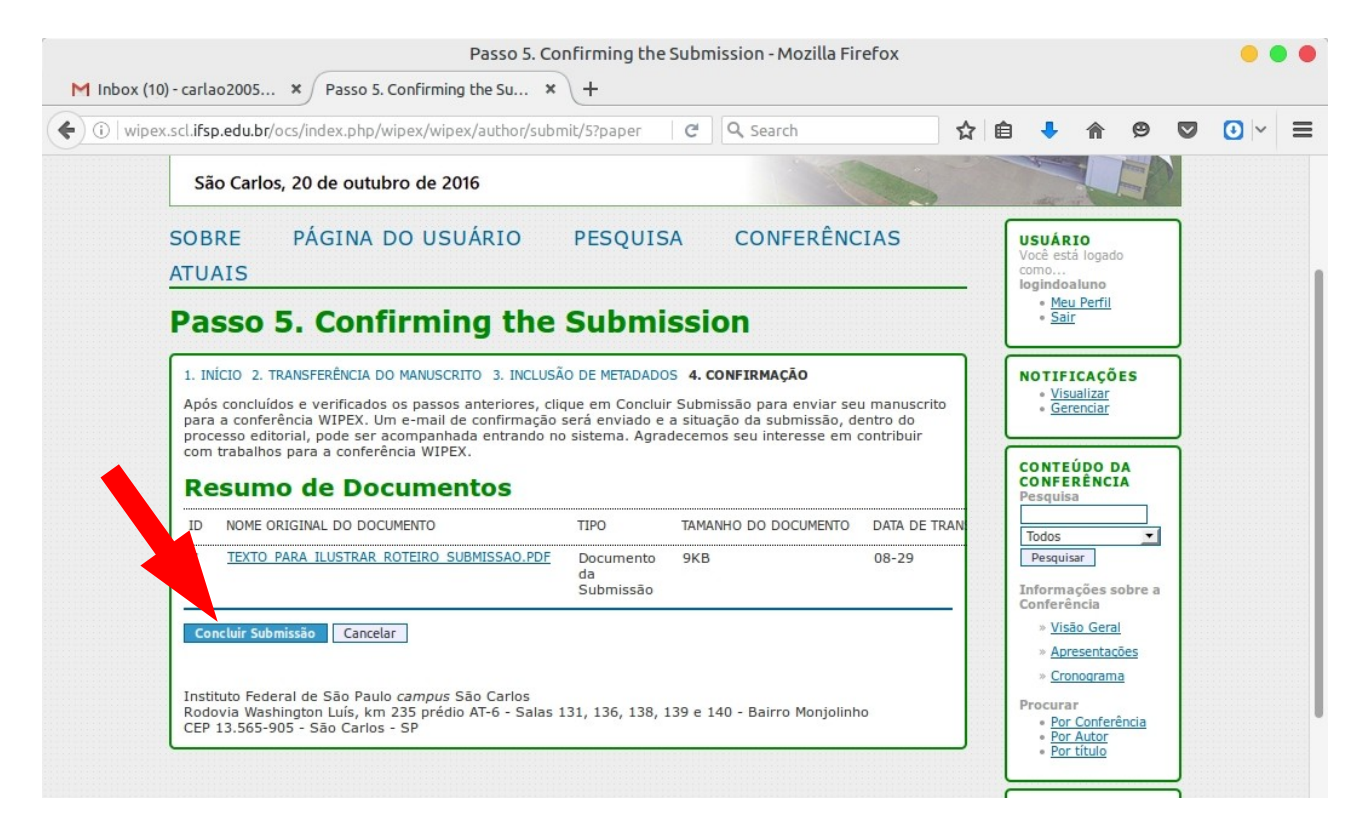

- Confirmação final da submissão bem sucedida.
- Clicar em "Sair".

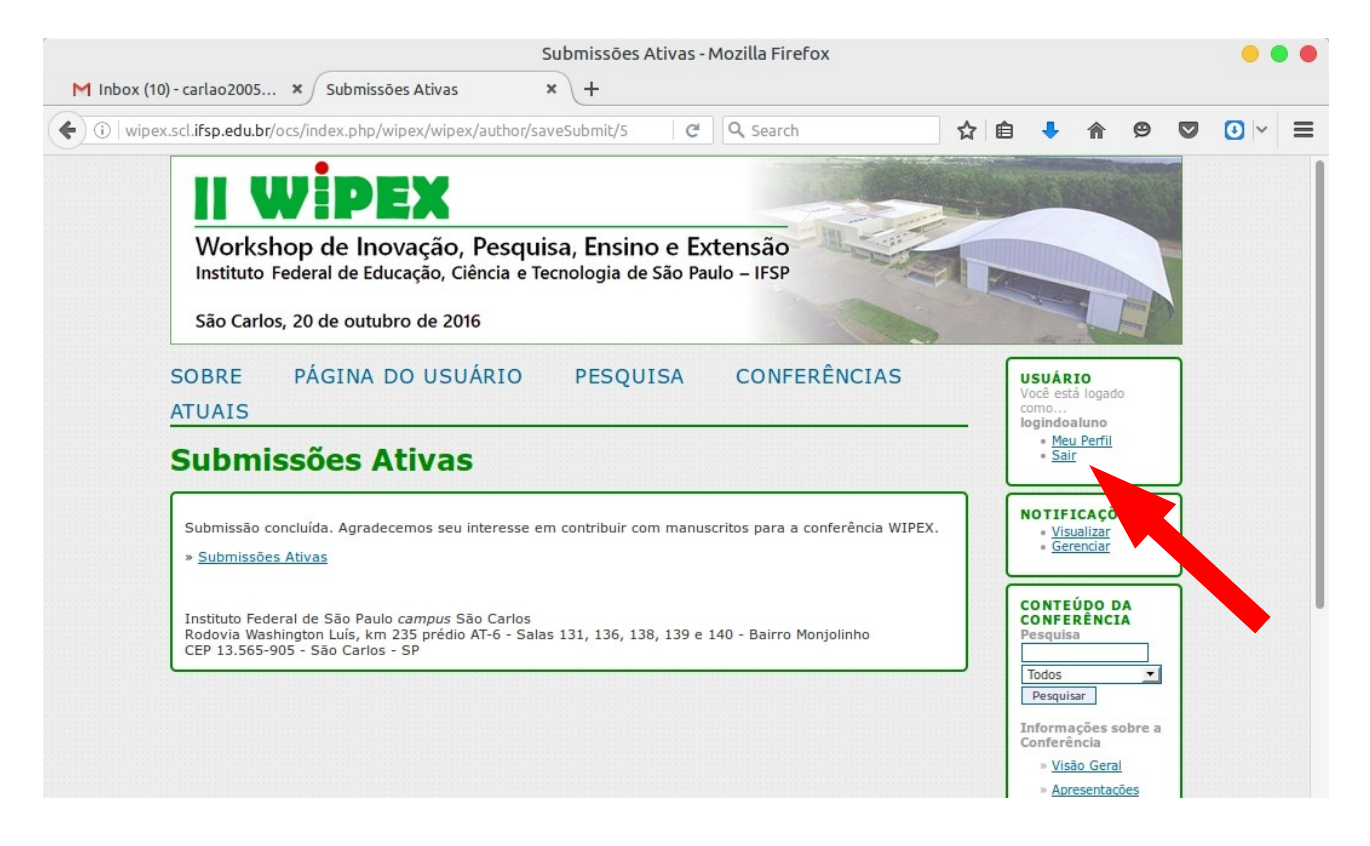